## **Guide d'Utilisateur : se connecter à Sydonia world via Internet**

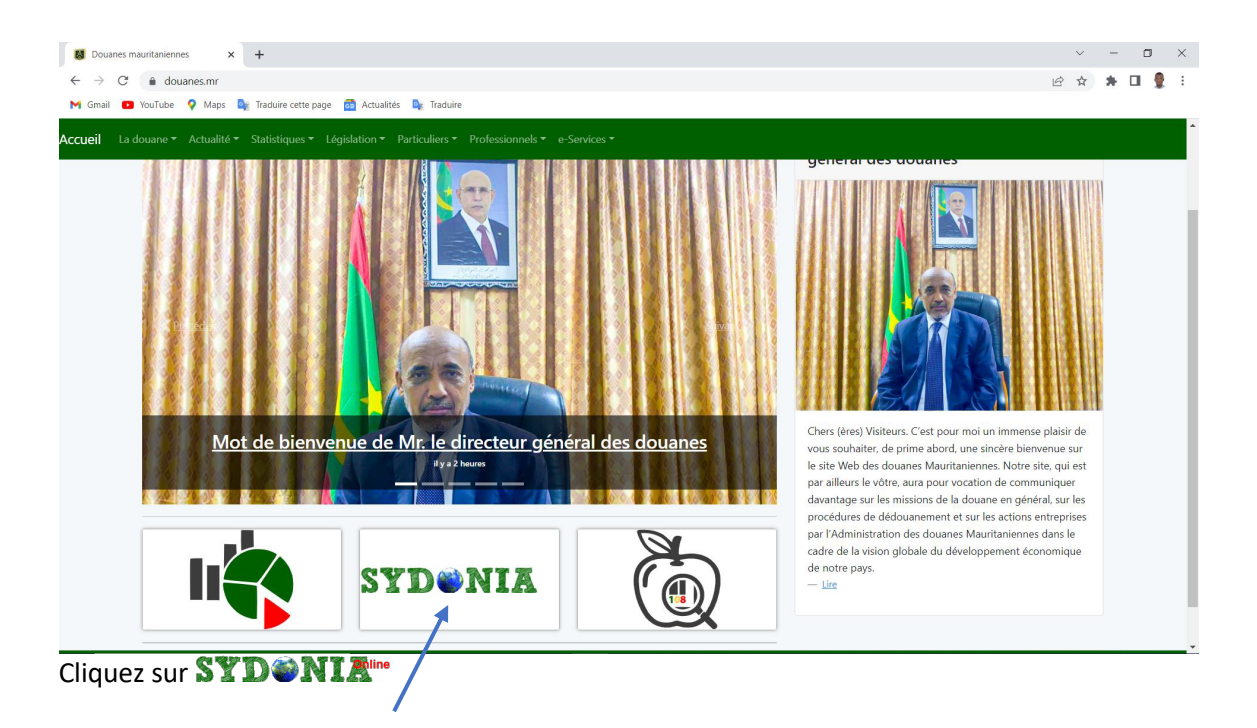

**1.** Rendez-vous au site web de la douane mauritanienne *www.douanes.mr*

2. Vous serez redirigé vers la page de suivante, cliquez sur le lien **SYDONIA**<sup>tre</sup> pour télécharger le fichier de connexion *Sydonia\_online.jnlp* (Fleche rouge)

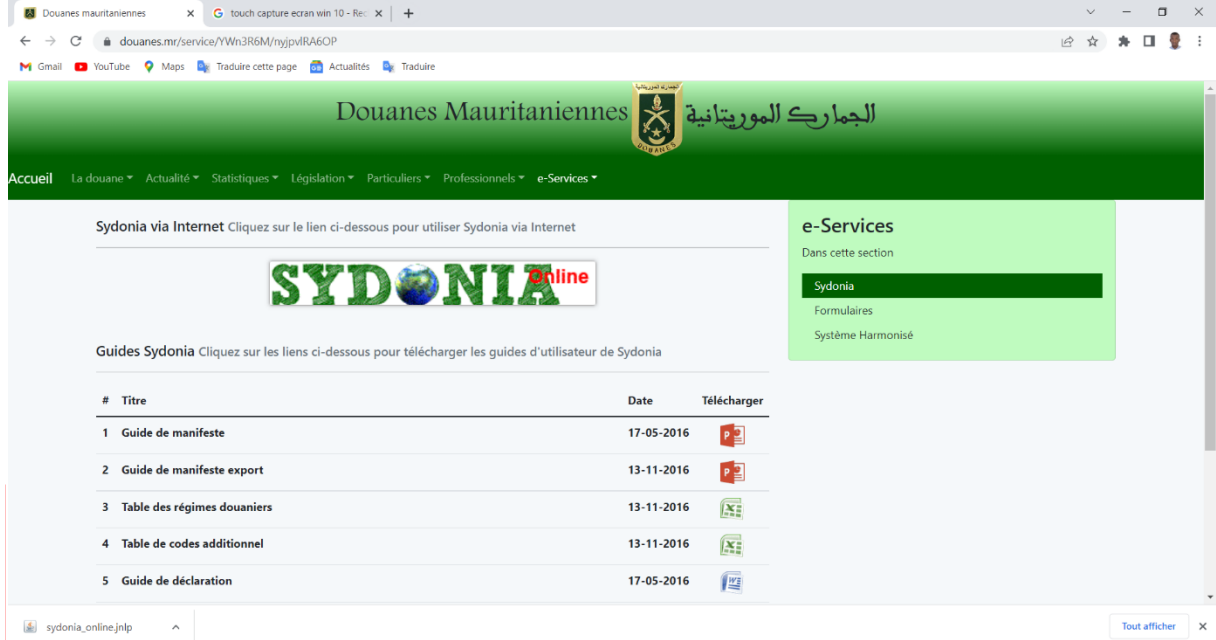

Cliquez sur le fichier que vous venez de télécharger pour lancer l'application.

è Si l'avertissement suivant s'affiche, cela veut dire que java n'est pas installé dans votre système, veuillez installer java 8 avant de continuer les étapes du guide. (voir

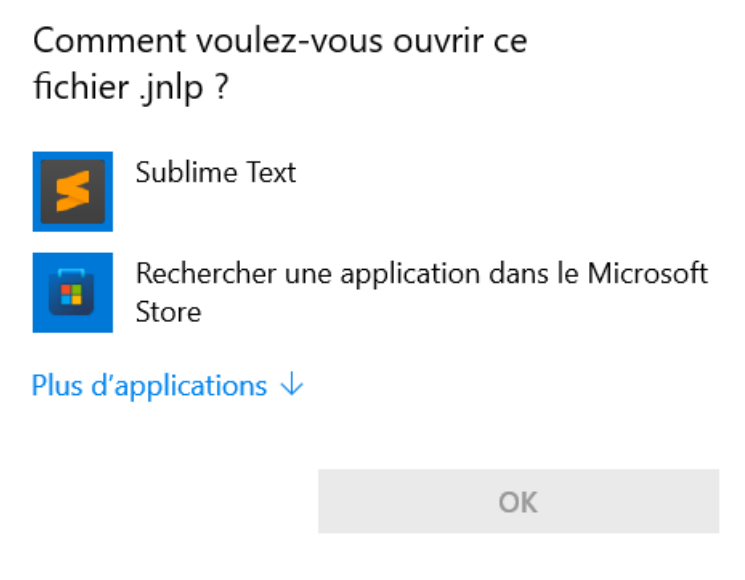

è Si l'avertissement suivant s'affiche, cela veut dire que vous n'avez pas encore configuré les paramètres de sécurité de java (**voir Page** 4)

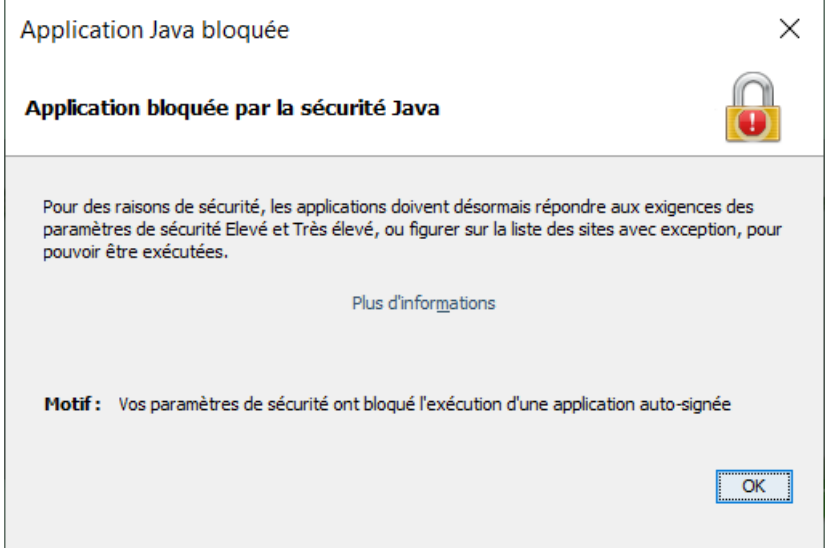

**3.** Si tous les prérequis sont remplit, l'application va démarrer, veuillez patienter jusqu'à la fin du téléchargement.

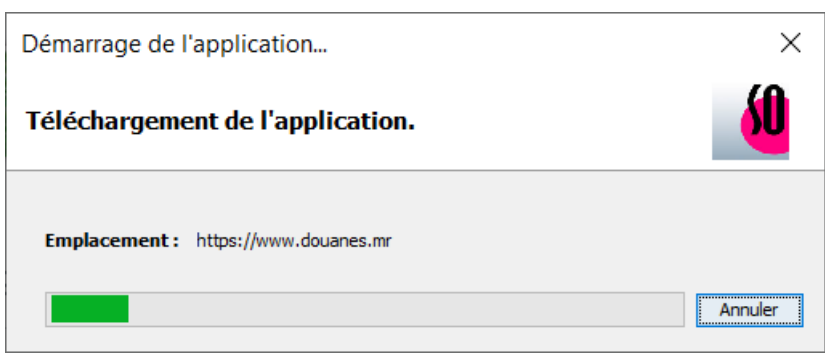

#### **5.** Après la fin du téléchargement vous aurez la fenêtre suivante

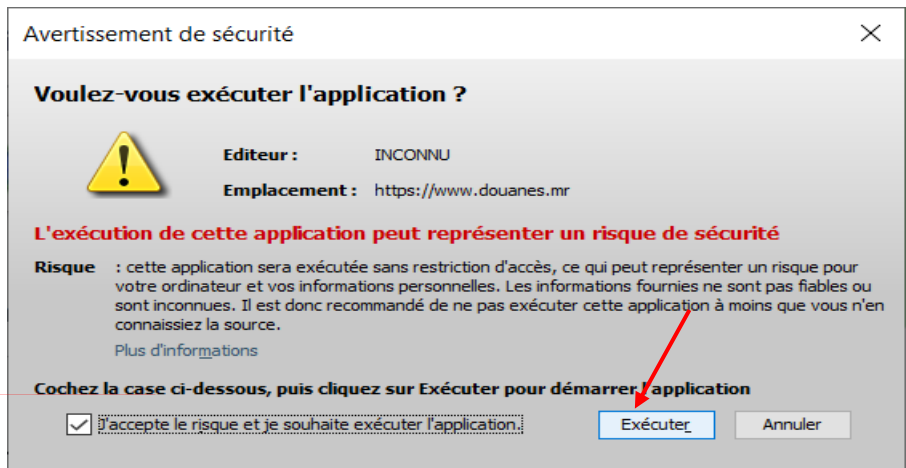

Cocher la case « *J'accepte* » puis cliquez sur le bouton « *Exécuter* »

**6.** Enfin, mettez votre nom d'utilisateur et mot de passe pour ouvrir une session

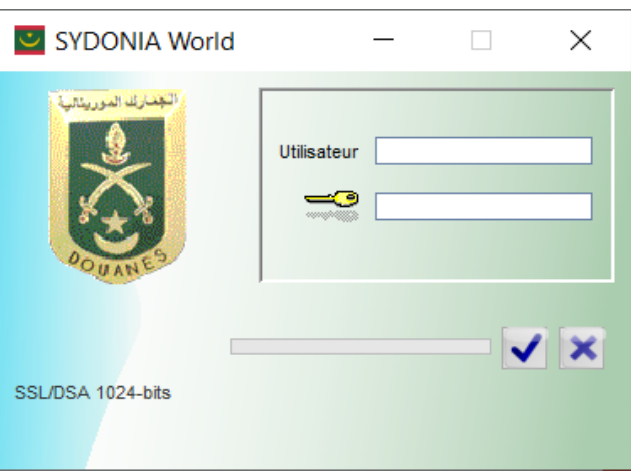

# **Configurer les paramètres de sécurité de Java**

Si c'est la première fois que vous utilisez Sydonia via Internet, vous devez ajouter le site de la douane dans les paramètres de sécurité de java.

**1.** Dans le menu *Démarrer* de *Windows*, rechercher « *Java* » puis cliquez sur « *Configurer Java* », voir les captures suivantes selon la version de votre système.

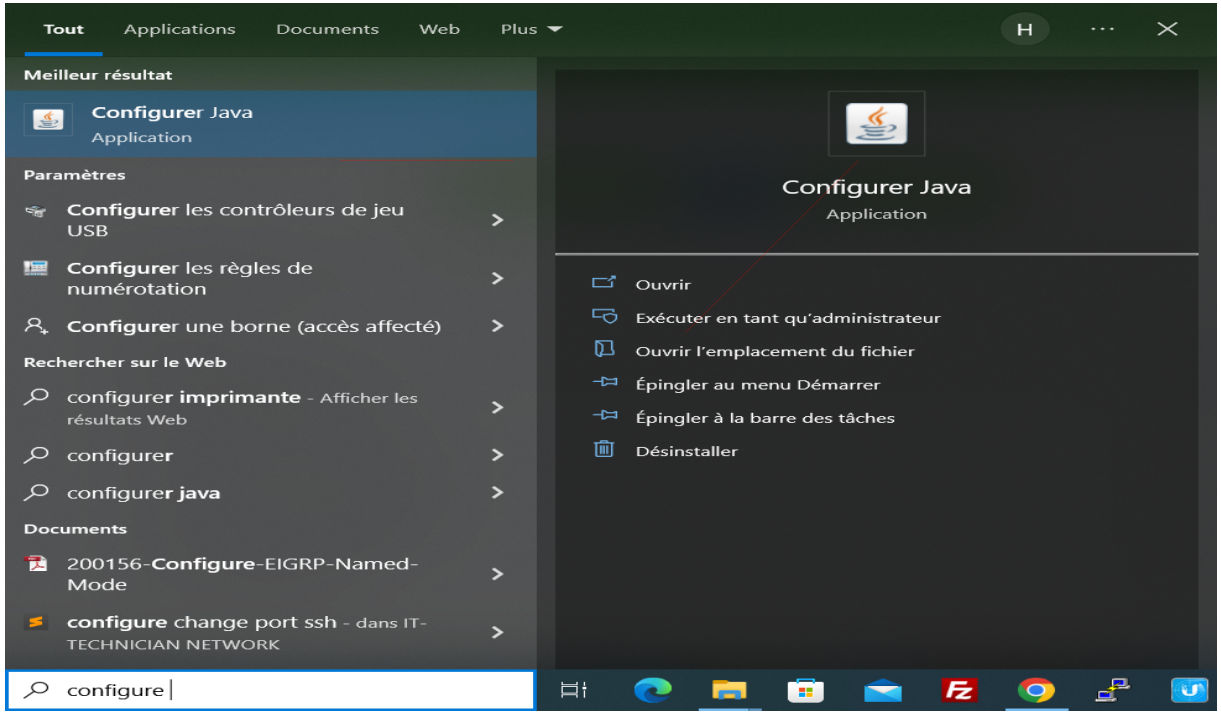

Menu démarrer de Windows 10 et Windows 11

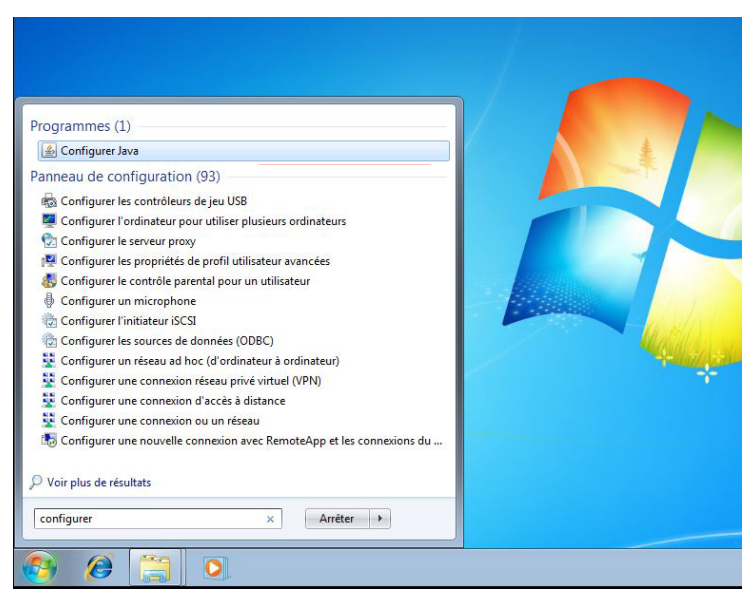

Menu démarrer de Windows 7

## **2.** La fenêtre suivante s'affichera, cliquer sur **sécurité**

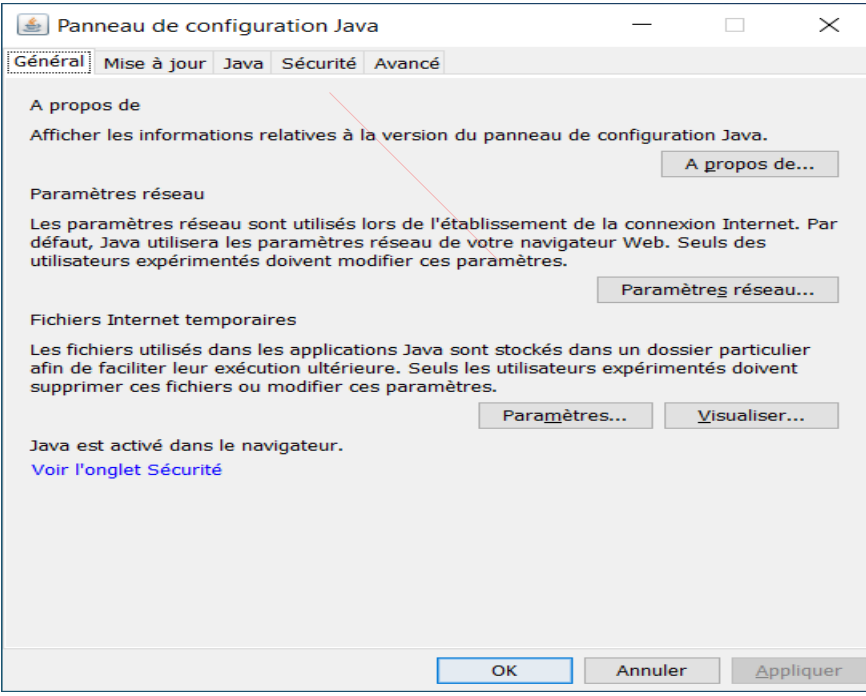

### **3.** Cliquez sur « **Modifier la liste des sites...** »

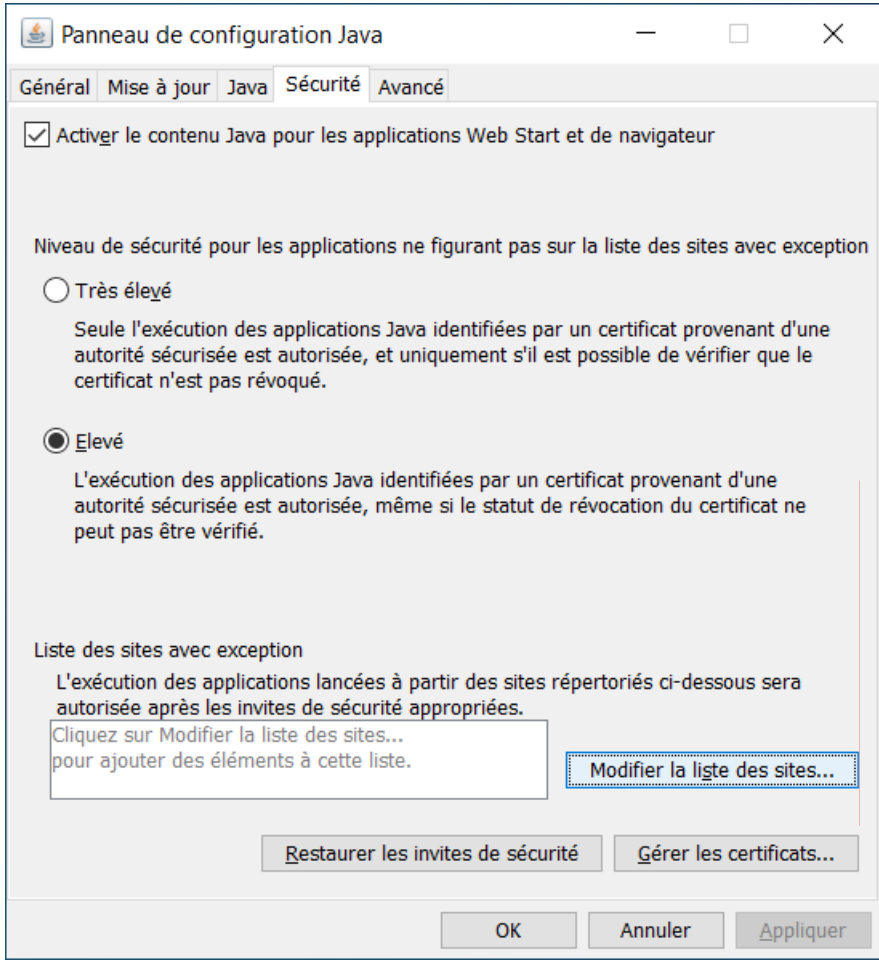

4. La fenêtre suivante s'affichera : cliquez sur <mark>Ajouter</mark>, saisissez https://www.douanes.mr</u> dans la colonne *Emplacement* puis cliquez sur OK.

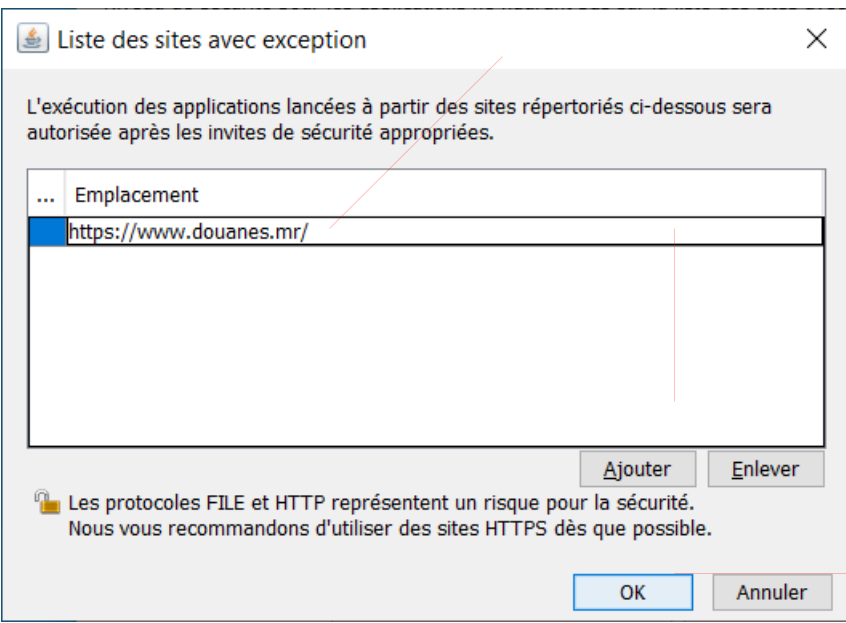

### 15. Cliquez sur **OK** pour valider

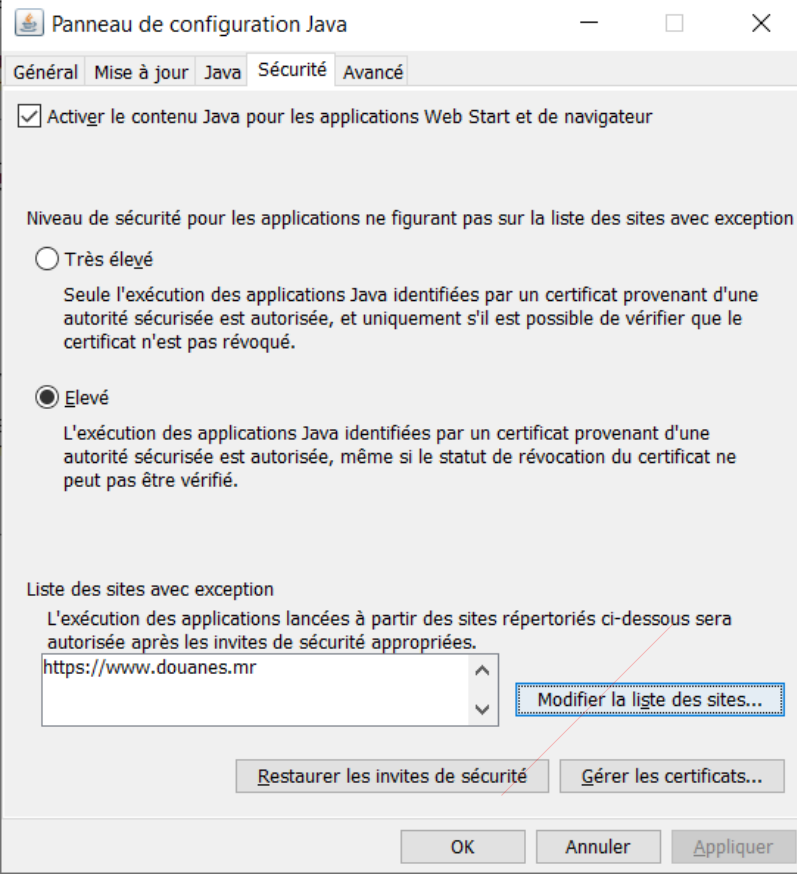